## Mastercam X9 Install/Update Guide

#### www.prototek-engineering.com

The latest version of Mastercam can be downloaded from here <u>https://www.mastercam.com/en-us/Support/Downloads</u> X9 will not be shipped this is a download only version.

Download Mastercam X9, if asked to run or save choose to save the file. You will need a registered account at <u>www.Mastercam.com</u>, if you do not yet have an account, the process for creating one is at the end of this document. \*Accounts need to be re-registered every year – see the end of the Document for instructions on Re-registering your account\*

## \*\*X9 will only run on Professional or Ultimate versions of Windows 7 64bit or Pro and Enterprise versions of Windows 8 or 8.1 64bit systems\*\*

A login with administrative rights should be used to when following the instructions in this document.

Double click on the saved .exe file.

Choose Ok to accept an English install.

| Choose Setup Language                                             |
|-------------------------------------------------------------------|
| Select the language for this installation from the choices below. |
| English (United States)                                           |

| ns the<br>ties for |
|--------------------|
| ensing<br>p)       |
| Exit               |
|                    |

Check 📱

products that you want installed (art and CATIA translators are purchased add-in products, Wire power is for the default power libraries for Mastercam Wire) and click on Next.

| Mastercam X9 (Build 18.0.11209.0) Installation Manag                                                   | ger                                                                                                    |
|----------------------------------------------------------------------------------------------------|----------------------------------------------------------------------------------------------------|
| <i>Mastercam</i> , X <sup>°</sup>                                                                      | <ul> <li>Setup</li> <li>Repair</li> <li>Uninstall</li> </ul>                                                                                                    |
| What are the System<br>Requirements?<br>Why is only Mastercam X9<br>selected in the installation list? | Customize your Mastercam installation  Customize your Mastercam X9 Installs  Customize your Mastercam X9  Mastercam Art  Mastercam Art  Customize your Catria Translator |
|                                                                                                    | Total space required (KB): 3534315                                                                                                    |
|                                                                                                    | Back Next Cancel                                                                                                    |

To accept the default settings choose next, select configure to change these settings. *Some common possible changesmetric instead of inches, or a nethasp instead of local hasp.* 

| astercam X°                                                                                                    | Review - Configure                                                                                                    |                                                            |
|----------------------------------------------------------------------------------------------------|----------------------------------------------------------------------------------------------------|------------------------------------------------------------|
|                                                                                                    |                                                                                                    | shown below. Select the product to configure from the      |
|                                                                                                    | drop down list and click Configu                                                                                                    | re to make any necessary changes.<br>If changes are needed |
|                                                                                                    |                                                                                                    | to the default settings                                    |
|                                                                                                    |                                                                                                    | / use the Configure                                        |
| stall Mastercam X9                                                                                                    | Select a product to configure:                                                                                                    | button                                                     |
|                                                                                                    | Mastercam X9                                                                                                    | Configure                                                  |
|                                                                                                    | Current Settings:                                                                                                    |                                                            |
| Default                                                                                                    | User name:                                                                                                    | EricWitthus                                                |
| settings                                                                                                    | Organization:                                                                                                    | Microsoft                                                  |
|                                                                                                    | Mastercam X9 Settings                                                                                                    |                                                            |
|                                                                                                    | Product:                                                                                                    | Mastercam X9                                               |
| hy is my product (for example, Router,                                                                                       | Install For:                                                                                                    | All users                                                  |
| II, etc.) not in the drop-down list?                                                                                         | Product Version Number:<br>Units:                                                                                                    | 18.0.11209.0<br>Inch                                       |
| ow do I change my default units (inch                                                                                        | Sim Type:                                                                                                    | Hasp                                                       |
| mm)?                                                                                                    | Shared Defaults Path:                                                                                                    | C:\Users\Public\Documents\shared mcamx9                    |
|                                                                                                    | Destination Folder:                                                                                                    | C:\Program Files\mcamx9                                    |
|                                                                                                    |                                                                                                    |                                                            |
|                                                                                                    |                                                                                                    |                                                            |
| X9 (Build 18.0.11209.0) Installation Manage                                                                                  | ler                                                                                                    |                                                            |
| a X9 (Build 18.0.11209.0) Installation Manag                                                                                 | ger                                                                                                    |                                                            |
| _                                                                                                    |                                                                                                    |                                                            |
| _                                                                                                    | Mastercam X9 Settings                                                                                                    |                                                            |
|                                                                                                    | Mastercam X9 Settings                                                                                                    | SIM Type                                                   |
|                                                                                                    | Mastercam X9 Settings                                                                                                    | SIM Type<br>HASP                                           |
| astercam. X°                                                                                                    | Mastercam X9 Settings                                                                                                    |                                                            |
| select metric units will I be able                                                                                           | Mastercam X9 Settings<br>Units<br>Inch<br>Metric                                                                                                    | () HASP                                                    |
| select metric units will I be able<br>use inches later?                                                                      | Mastercam X9 Settings<br>Units<br>Inch                                                                                                    | () HASP                                                    |
| select metric units will I be able<br>use inches later?<br>m installing several products.                                    | Mastercam X9 Settings<br>Units<br>Inch<br>Metric<br>Install Application(s) for:<br>All Users                                                                                                    | () HASP                                                    |
| select metric units will I be able<br>use inches later?<br>m installing several products.                                    | Mastercam X9 Settings<br>Units<br>Inch<br>Metric<br>Install Application(s) for:                                                                                                    | () HASP                                                    |
| select metric units will I be able<br>use inches later?<br>m installing several products.                                    | Mastercam X9 Settings<br>Units<br>Inch<br>Metric<br>Install Application(s) for:<br>All Users                                                                                                    | () HASP                                                    |
| select metric units will I be able<br>use inches later?<br>m installing several products.                                    | Mastercam X9 Settings Units Inch Metric Install Application(s) for: All Users Only for me                                                                                                    | () HASP                                                    |
| select metric units will I be able<br>use inches later?<br>m installing several products.<br>o I need to configure each one? | Mastercam X9 Settings<br>Units<br>Inch<br>Metric<br>Install Application(s) for:<br>All Users<br>Only for me<br>User name:<br>EricWitthus                                                                    | () HASP                                                    |
| select metric units will I be able<br>use inches later?<br>m installing several products.                                    | Mastercam X9 Settings<br>Units<br>Inch<br>Metric<br>Install Application(s) for:<br>All Users<br>Only for me<br>User name:<br>EricWitthus<br>Company name:                                                   | () HASP                                                    |
| select metric units will I be able<br>use inches later?<br>m installing several products.                                    | Mastercam X9 Settings<br>Units<br>Inch<br>Metric<br>Install Application(s) for:<br>All Users<br>Only for me<br>User name:<br>EricWitthus                                                                    | () HASP                                                    |
| select metric units will I be able<br>use inches later?<br>m installing several products.                                    | Mastercam X9 Settings<br>Units<br>Inch<br>Metric<br>Install Application(s) for:<br>All Users<br>Only for me<br>User name:<br>EricWitthus<br>Company name:                                                   |                                                            |
| select metric units will I be able<br>use inches later?<br>m installing several products.                                    | Mastercam X9 Settings<br>Units<br>Inch<br>Metric<br>Install Application(s) for:<br>All Users<br>Only for me<br>User name:<br>EricWitthus<br>Company name:<br>Prototek Engineering                           |                                                            |
| select metric units will I be able<br>use inches later?<br>m installing several products.                                    | Mastercam X9 Settings<br>Units<br>Inch<br>Metric<br>Install Application(s) for:<br>All Users<br>Only for me<br>User name:<br>EricWitthus<br>Company name:<br>Prototek Engineering<br>Shared Defaults Folder |                                                            |

lf you

Configure, you can choose your default units, whether you have a local or network hasp \*the license key will either be

on your pc or on the network\*, you user name and company and your install folders – we recommend installing to the default location

Select **Done** and then select next to finish the Configure dialog.

Choose yes to accept the license agreement and select install.

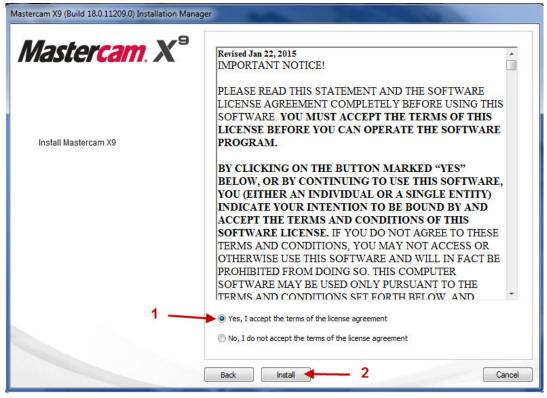

Mastercam X9 will now be installed on your computer. Click on Exit to clear the installation dialog and launch Mastercam X9 for the first time.

| Mastercam X9 (Build 18.0.11209.0) Installation Manager | -                          | -                      |               |
|--------------------------------------------------------|----------------------------|------------------------|---------------|
| Mastercam X <sup>°</sup>                               | Setup Complete             |                        |               |
|                                                        | Product:                   | Results:               | Log File      |
|                                                        | Mastercam X9               | Installed successfully | View log file |
| 🞺 Install Mastercam X9                                 |                            |                        |               |
|                                                        | 2                          |                        |               |
|                                                        | ☑ Launch Mastercam On Exit |                        |               |
|                                                        |                            |                        |               |
| N                                                      | lain Page                  |                        | Exit          |

## Migrating X8 customized files into X9

- 1. Open Mastercam X9
- 2. This guide is intended for Mastercam users who are using the default file paths in X8. This guide will work with non-default paths, but additional steps will be needed if you used custom file paths in X8 (for example if you placed your posts or tool libraries on the network). \* The additional steps for network installs are mentioned in Step 5\*
- 3. In Mastercam X9 choose File>Migration Wizard

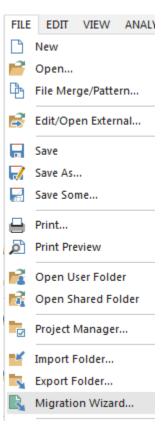

4. Choose Advanced.

| R Migration Wizard |                                                                                                    |
|--------------------|----------------------------------------------------------------------------------------------------|
|                    | Welcome to the Mastercam Migration Wizard                                                                                   |
|                    | This wizard will guide you through the process of updating your Mastercam files to the latest Mastercam<br>format.          |
|                    | → Basic                                                                                                    |
|                    | Use this option to automatically update all Mastercam X8 file types installed on your system to the<br>Mastercam X9 format. |
|                    | Advanced<br>Use this option to have control over the location of files, file types, and versions to be migrated.            |
|                    |                                                                                                    |
|                    |                                                                                                    |
| Help               | Cancel                                                                                                    |

5. Make sure to choose both – "Migrate shared mcamx files" and "Migrate my mcamx files". The source folder will automatically direct to your X8 folder path, whether the files are in their default locations or if they are on the network. **Click Next.** 

#### \*\*When using network paths\*\*

We do not suggest editing the destination paths in this step. We suggest updating locally first, and then testing the updated files. Then after testing, the updated local Shared Mcamx9 folder can be copied to the desired Network location and Mastercam can be set to use this new path as defined in our network installation guide.

| File Types         Versions         Finish         Include subfolders         Include subfolders         Destination folder:         Kingrate my meamx files         Source folder:         Migrate my meamx files         Source folder:         C\Users\public\documents\shared meamx9\         Browse         Migrate my meamx files         Source folders         Include subfolders         Include subfolders         Include subfolders         Include subfolders         Include subfolders         Destination folder:         C\Users\ericwitthus.PROTOTEKENG\Documents\my meamx8\         Browse         Destination folder:         C\Users\ericwitthus.PROTOTEKENG\Documents\my meamx9\         Browse | Advanced:<br>File Locations | File Locations<br>Select one or more | folder locations for the migration process.           |        |
|----------------------------------------------------------------------------------------------------|-----------------------------|--------------------------------------|-------------------------------------------------------|--------|
| Finish       Source folder:       C:\users\public\documents\shared mcamx8\       Browse         Include subfolders       Use source folder as destination folder       Destination folder:       C:\users\public\documents\shared mcamx9\       Browse         Migrate my mcamx files       Source folder:       C:\Users\ericwitthus.PROTOTEKENG\Documents\my mcamx8\       Browse         Include subfolders       C:\Users\ericwitthus.PROTOTEKENG\Documents\my mcamx8\       Browse         Include subfolders       Use source folder as destination folder       Include subfolders                                                                                                    |                             | ✓ Migrate shared mca                 | amx files                                             |        |
| Use source folder as destination folder Destination folder: C:\users\public\documents\shared mcamx9\ Browse Migrate my mcamx files Source folder: C:\Users\ericwitthus.PROTOTEKENG\Documents\my mcamx8\ Browse Include subfolders Use source folder as destination folder                                                                                                    |                             | Source folder:                       | C:\users\public\documents\shared mcamx8\              | Browse |
| Migrate my mcamx files     Source folder:     C:\Users\ericwitthus.PROTOTEKENG\Documents\my mcamx8\     Include subfolders     Use source folder as destination folder                                                                                                    | 1                           |                                      |                                                       |        |
| Source folder:       C:\Users\ericwitthus.PROTOTEKENG\Documents\my mcamx8\       Browse         Include subfolders       Use source folder as destination folder                                                                                                    |                             | Destination folder:                  | C:\users\public\documents\shared mcamx9\              | Browse |
| Destination folder: C:\Users\ericwitthus.PROTOTEKENG\Documents\my mcamx9\ Browse                                                                                                    |                             |                                      |                                                       |        |
|                                                                                                    |                             |                                      |                                                       |        |
|                                                                                                    |                             | Destination folder:                  | C:\Users\ericwitthus.PROTOTEKENG\Documents\my mcamx9\ | Browse |
|                                                                                                    |                             |                                      |                                                       |        |
|                                                                                                    |                             |                                      |                                                       |        |
|                                                                                                    |                             |                                      |                                                       |        |

- 6. Select the post related files as shown.
  - a. This box needs to be checked to update the .control file.
  - b. This box needs to be checked to update the .mmd, .lmd, .wmd, and .rmd files.
  - c. This box needs to be checked to update the .pst files.
  - d. Click Next.

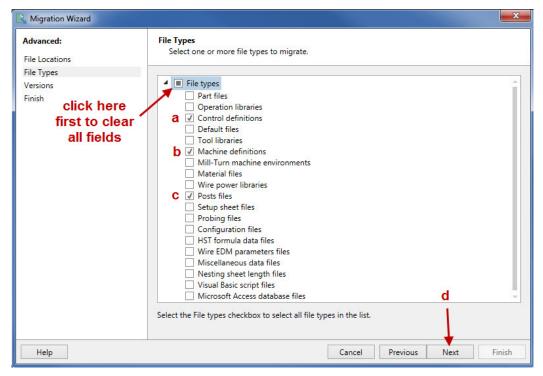

7. Check this box to update only **X8** files, then hit **next**.

| Nigration Wizard   |                                                   |
|--------------------|---------------------------------------------------|
| Advanced:          | Versions                                          |
| File Locations     | Select one or more Mastercam versions to migrate. |
| File Types         |                                                   |
| Versions           | <ul> <li>Versions</li> </ul>                      |
| Versions<br>Finish | ✓ Mastercam X8                                    |
|                    | Mastercam X7                                      |
|                    | Mastercam X6                                      |
|                    |                                                   |
|                    |                                                   |

8. Choose **Finish** to start the migration.

| Migration Wizard                 |                                                     |                                                                                      |
|----------------------------------|-----------------------------------------------------|--------------------------------------------------------------------------------------|
| Advanced:<br>File Locations      | Completing the Migratio<br>Mastercam will now mi    | on Process<br>grate your files based on the following settings.                      |
| File Types<br>Versions<br>Finish | Shared source folder:<br>Shared destination folder: | C:\users\public\documents\shared mcamx8\<br>C:\users\public\documents\shared mcamx9\ |
|                                  | File types:                                         | Control definitions, Machine definitions, Posts files                                |
|                                  | Versions:                                           | Mastercam X8                                                                         |
|                                  |                                                     |                                                                                      |
| Help                             |                                                     | Cancel Previous Next Finish                                                          |

The updating dialog will show while the files are being processed, this may take a few minutes.

| Updating folder                                                                                                    |
|----------------------------------------------------------------------------------------------------|
| Processing *.control-8                                                                                                    |
| Reading C:\users\GENERIC HAAS VF-TR_SERIES 5X MILL.control-8<br>Writing C:\users\\GENERIC HAAS VF-TR_SERIES 5X MILL.control-9 |
| Cancel                                                                                                    |

9. Click "**Yes**" to see the results.

| Update Folder                                                   |
|-----------------------------------------------------------------|
| The update process is complete. Do you want to see the results? |
| Yes No                                                          |

10. The log is displayed. The Migration Wizard will only update your custom files. Files that were installed with Mastercam X8, and have not been changed, will not be updated. Modified files will be updated, Mastercam checks the "modified date" to determine if a file has been changed. In the below message it shows that 153 files have not been modified so they have been skipped.

| Туре        | Date   | Time     | Part file                                                  | Message          |  |
|-------------|--------|----------|------------------------------------------------------------|------------------|--|
| Information | 5/11/2 | 16:04:08 | Initiate writing the post processor file(s).               | Migration Wizard |  |
| Information | 5/11/2 | 16:04:08 | Post version information (output):                         | Migration Wizard |  |
| Information | 5/11/2 | 16:04:08 | Post processor file name: C:\USERS\PUBLIC\DOCUMENTS\SHA    | Migration Wizard |  |
| Information | 5/11/2 | 16:04:08 | UPDATEPOST Version 18. is processing this file.            | Migration Wizard |  |
| Information | 5/11/2 | 16:04:08 | The post is targeted to run with Mastercam Version 18.     | Migration Wizard |  |
| Information | 5/11/2 | 16:04:08 | The post product type is Wire.                             | Migration Wizard |  |
| Information | 5/11/2 | 16:04:08 | Writing the post was successful.                           | Migration Wizard |  |
| Information | 5/11/2 | 16:04:08 | ***** End of UpdatePost processing *****                   | Migration Wizard |  |
| Information | 5/11/2 | 16:04:08 | 1025 files checked, 872 processed, 153 skipped (unchanged) | Migration Wizard |  |

- 11. The Mastercam posts should be ready for use. Test the code carefully.
- 12. Now we will go through updating other customized files such as tool libraries, operation defaults, configs, etc... Start by repeating Steps 3 5, then after step 5 continue below with Step 13 which will discuss the most common files types that can be updated.

13. On the file types page- choose your customized files. Most people will just check boxes b, c, and h - but below are descriptions on the different files that can be updated. If you click on a type it will show you which file extension this option will update. \*when clicking on a file type a brief description will appear at the bottom of the screen\*

| .CONFI<br>toleran                         | Configuration files HST formula data files Wire EDM parameters files Miscellaneous data files Nesting sheet length files Visual Basic script files Microsoft Access database files G files that store default Mastercam settings, such as system colors, CAD settings, and toolpath                                                                                                    |       |
|-------------------------------------------|----------------------------------------------------------------------------------------------------|-------|
| R Migration Wizard                        |                                                                                                    | x     |
| Advanced:<br>File Locations<br>File Types | File Types<br>Select one or more file types to migrate.                                                                                                    |       |
| Versions<br>Finish                        | <ul> <li>File types</li> <li>Part files</li> <li>Q Operation libraries .operations-8</li> <li>Control definitions</li> <li>Default files .defaults-8</li> <li>C Tool libraries .tooldb</li> <li>Machine definitions</li> <li>Mill-Turn machine environments</li> <li>Material files .materials-8</li> <li>Wire power libraries .power</li> <li>Posts files</li> <li>Y Setup sheet files .renmf</li> <li>Configuration files .config</li> <li>HST formula data files</li> <li>Wire EDM parameters files</li> <li>Wire EDM parameters files</li> <li>Miscellaneous data files</li> <li>Visual Basic script files</li> <li>Microsoft Access database files</li> </ul> | 4     |
| Help                                      | Cancel Previous Next F                                                                                                    | inish |

- a. Check this box if you use the right click import/export functionality in the operations manager
- b. Check this box if you have your operation defaults set for instance- if you have rapid retract defaulted on- or wear cutter comp etc. \*there are new toolpaths in X8, if this box is checked there will be errors when using the new toolpaths- click ok on the error, and set up your toolpath, then hit the save parameters to defaults file to add it to your defaults file- this fixes the error.
- c. Check this box if you have tool libraries set up with your feeds and speeds, etc. \*If you have custom drawn tools see Step 14 on the next page. Check this box if you have customized material selected on the tool setting job setup page.
- d. Check this box if you use the Wire product and have customized wire-power libraries.
- e. Check this box if you use a customized setup sheet from the right click setup sheet function.
- f. Check this box if you use the Renishaw probe programming add-in to update the Renishaw posts.
- g. Check this box to update your config- tolerances, converter settings etc.
- h. Check next and repeat steps 7-10 from above to complete the process.

14. If you have custom drawn tools, you will need to run the wizard again setting the source folder to the X8 tools folder and the destination folder to the X9 tools folder and choosing the part files option on the file types page. These screen shots show the default paths for mill tools- the paths may need to be edited to suit your needs.

| Source folder: | C:\Users\Public\Documents\shared mcamx8\mill\Tools\ | Browse |
|----------------|-----------------------------------------------------|--------|
| ✓ Include sub  | folders                                             |        |
| Use source     | folder as destination folder                        |        |
|                |                                                     |        |

File types
 Part files

# There are a few settings in the Configuration that will need to be looked at after updating.

#### 15. From the Mastercam menu choose Settings>Configuration

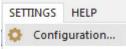

#### 16. Choose the **Converters** topic.

In X9 every Mastercam seat has the solids option, you may want to change your converter settings to solids and Edge curves (instead of Trimmed surfaces and edge curves). Also you may want to update the to the latest export versions as shown below- these versions weren't available in X8 and are new for X9.

| Analyze<br>Backplot      | Solid import                                                                          | Export versions            | - |
|--------------------------|---------------------------------------------------------------------------------------|----------------------------|---|
| CAD Settings<br>Chaining | Solids Edge curves                                                                    | SaveAs Parasolid 27.0 📕 🗸  | / |
| Colors                   | Trimmed surfaces                                                                      | SaveAs ACIS 25.0           |   |
| Communications           | Attempt to heal solids during import           Use surface stitching to import Solids | SaveAs AutoCAD 2013-2016 - |   |
| Dimensions and Notes     | Import SOLIDWORKS Solids History                                                      | Unit conversion            |   |

17. Choose the Colors topic – Background color is gone in X9 it has been combined with Gradient start, because of this if you had Gradient off in X8, you will need to manually turn it off in X9 and also set your Background color.

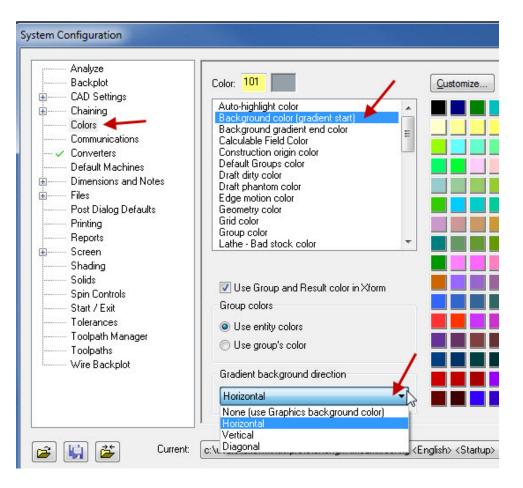

| <ul> <li>18. If custom toolbars or keyboard shortcuts were used in X8-</li> <li>a. From the Mastercam X8 menus choose File&gt;Open User Folder</li> <li>b. Open the Config Folder and copy the .workspace files that have been customized</li> <li>c. From the Mastercam X9 menus choose File&gt;Open User Folder</li> <li>d. Paste the files in the Config Folder</li> </ul> | New<br>Open<br>File Merge/Pattern<br>Edit/Open External.<br>Save<br>Save As |
|----------------------------------------------------------------------------------------------------|-----------------------------------------------------------------------------|
| New folder                                                                                                    | Save Some<br>Print<br>Print Preview<br>Open User Folder                     |

111

Lathe - Mill Turn 2D.Workspace

4

### Website Registration

To download the latest version of Mastercam you must have a registered account. You will need to register your account every year.

#### If you've already created and registered your account, but it was over a year ago -

- 1. Open X8 or X9, go to the Help menu and choose Link on Mastercam.com
- 2. A Dialog box will appear- follow the appropriate instructions.

| Linking code:                                                                                                    |                                                       |
|----------------------------------------------------------------------------------------------------|-------------------------------------------------------|
| To link to your Mastercam.com account:                                                                                                    |                                                       |
| 1. Use the Copy button in this dialog to copy the Linking code.                                                                                                    |                                                       |
| 2. Log in or register an account at www.mastercam.com.                                                                                                    |                                                       |
| 3. Access your user profile.                                                                                                    |                                                       |
| 4. Paste the Linking code into the corresponding Linking Code field on th                                                                                                    | ne website.                                           |
| If you do not have internet access on your Mastercam workstation, use the Sav<br>use later on a system with internet access.<br>Learn more about the benefits of linking on Mastercam.com | ve button to save the Linking code to a text file for |

If you do not already have a Registered Account follow the below directions.

The registration and linking process ensures that only Mastercam customers receive the benefits of Mastercam.com's value-added content such as the Mastercam Forum and Knowledgebase. To register and link, please use the steps below:

- 2. Launch your web browser and navigate to <u>www.mastercam.com</u> or just click this link: <u>www.mastercam.com</u> .
- 3. Click on the Register link in the upper left corner of the Mastercam.com landing page.

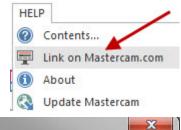

4. When the *Create your account* page is displayed, enter the required information and then click the *Create Account button* on the bottom of the page.

| 5. You | Create your account                     |                                                                                      |  |
|--------|-----------------------------------------|--------------------------------------------------------------------------------------|--|
| J. 10u | First Name: *                           | New password must :                                                                  |  |
|        | John                                    | Have at least 8 characters     Have at least one alphabetic character.               |  |
|        | Last Name: "                            | <ul> <li>Have at least one numeric character.</li> <li>Contain no spaces.</li> </ul> |  |
|        | Doe                                     |                                                                                      |  |
|        | Email Address: "                        |                                                                                      |  |
|        | johndoe@mastercam.com                   |                                                                                      |  |
|        | Password:                               |                                                                                      |  |
|        | •••••                                   |                                                                                      |  |
|        | Confirm Password: *                     |                                                                                      |  |
|        | *******                                 |                                                                                      |  |
|        | Ive read and agree to the Terms of Use: |                                                                                      |  |
|        | Privacy Policy Terms of Use             |                                                                                      |  |
|        | 2482834 618 🔮 Edward                    |                                                                                      |  |
|        | 2432334 6B Privacy & Terms              |                                                                                      |  |
|        | Create Account                          |                                                                                      |  |

should now see a message that your account was created successfully and an email has been sent to you with validation instructions. The email sent address will be <u>donotreply@mastercam.com</u>, so if you do not see the email in your inbox please check your spam and junk folders. This activation email will also include your login name that was generated automatically.

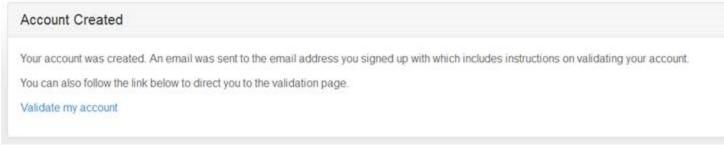

- 6. To validate your account, follow the instruction in the email you received.
- 7. Once your account is validated, login using your new ID and the password you created during registration. You will be prompted to link your account with your Mastercam SIM. To link your account properly you must download and run the linking program to a computer that has Mastercam installed and running. If you have Mastercam X7, simply download the linking code generator and copy it into your main Mastercam folder (C:\program files\mcamx7 on most systems) and then run the linker from there. If you have an older version of Mastercam you will also need to download and install CodeMeter. CodeMeter is already installed with Mastercam X7. The linking program and the CodeMeter downloads can be found here: <a href="https://www.mastercam.com/en-us/Support-Downloads-Drivers-and-Applets.">https://www.mastercam.com/en-us/Support-Downloads-Drivers-and-Applets.</a>

Once you have generated a linking code, copy the Linking code into the *Account Link Code:* edit field and click the *link my account* button. If the computer running Mastercam does not have access to the internet, then save the code generated to a text file and then you can finish this process on another computer by just cutting and pasting the linking code from the saved text file into the dialog shown below.

| Mastercam.com Account Link                                                                                                    |
|----------------------------------------------------------------------------------------------------|
| Linking allows us to associate your Mastercam.com user with a Mastercam customer account. Mastercam customers gain access to additional features on Mastercam.com, including user forums and product downloads. Customers with active Mastercam maintenance will gain access to even more great features, including a knowledgebase, tutorials, webinars, and documentation. |
| <ul> <li>There are two ways to Link your account:</li> <li>In Mastercam X8 or later, click Help &gt; Link to Mastercam.com and follow the instructions.</li> <li>Download a code generator from Mastercam.com and run it on a system that has Mastercam installed.</li> </ul>                                                                                                |
| Learn more about the benefits of linking on Mastercam.com                                                                                                    |
| Account Link Code: *                                                                                                    |
| 05-08-201411:25:18W0002293561lc5396dbe8c548143d46ee039e9151f41adf3a42200fb4674f717e05ae8d67d46                                                                                                    |
| What's This?                                                                                                    |
| Link my account Skip 👻                                                                                                    |

8. Once your account has been linked successfully, log out of your account and then log back in, you should now have access to customer-only portions of the website, including the X9 downloads, Mastercam Forum, and Knowledge base. Please note that you MUST have current maintenance to run Mastercam X9. If you are having problems registering or linking please email us at <u>gc@mastercam.com</u>.

#### **Known Issues**

• **Problem:** User receives error message "The program can't start because WIBUCM32.dll is missing from your computer. Try reinstalling the program to fix this problem." when running MastercamDotComLinking.exe.

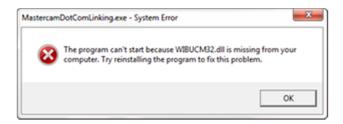

**Solution:** Wibu CodeMeter is not installed on the system attempting to generate the linking code. This is installed by default on Mastercam X7 and later but is not included with previously released versions. The installation can be found on <u>https://www.mastercam.com/en-us/Support-Downloads-Drivers-and-Applets</u>. Be sure to select the correct OS-specific version (32- or 64-bit.)

• **Problem:** User running a NetHASP cannot generate a linking code using MastercamDotComLinking.exe.

**Solution:** Users that require the use of nethasp.ini will not be able to generate a linking code for Mastercam.com if MastercamDotComLinking.exe is not run from the root directory of the Mastercam installation, which is C:\program files\mcamx? (? Denotes version of Mastercam X being used to generate the code). To solve this:

- 1. Download MastercamDotComLinking.exe from <u>https://www.mastercam.com/en-us/Support-</u> <u>Downloads-Drivers-and-Applets</u>.
- 2. Place the executable in the root directory of the Mastercam installation.
- 3. Run MastercamDotComLinking.exe from this location. The linking code should be generated successfully.